# schoolwires<sup>®</sup>

## **Centricity ™ 4.3 Photo Gallery Help Card**

## **Overview**

- 1. Create a slideshow with custom images.
- 2. Choose a fade style between images.
- 3. Insert an audio clip to play with the slideshow.

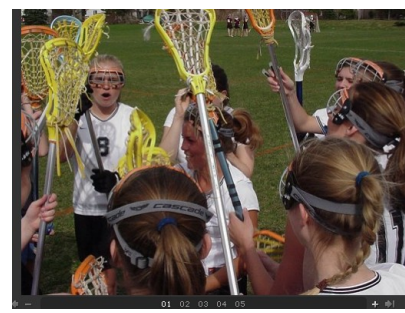

*Fade Styles:* (display in slideshow format)

- Cross: Photos transition into one another
- Complete: One photo will transition to black prior to the next photo displaying
- Lens: Photos transition as lens shutters
- Photo Flash: Photos transition after a flash
- Wipe Top: Photos transition from the bottom
- Wipe Right: Photos transition from the left
- Wipe Bottom: Photos transition from the top
- Wipe Left: Photos transition from the right

## **How to create a new Photo Gallery**

- 1. Access **Photo Galleries** under the *Tools* drop-down menu in **Site Manager**.
- 2. Click on the **New Photo Gallery** button.
- 3. Name the **Photo Gallery**.
- 4. Type in a short description of the **Photo Gallery** for future reference.
- 5. Choose how long you want the photo to show until it fades to another.
- 6. Select a fade style from the drop-down list.
- 7. Set the **Photo Gallery** width.\*
- 8. If you choose to have a sound file associated with the **Photo Gallery**, browse for one here.
- 9. Click on the *Save* button.

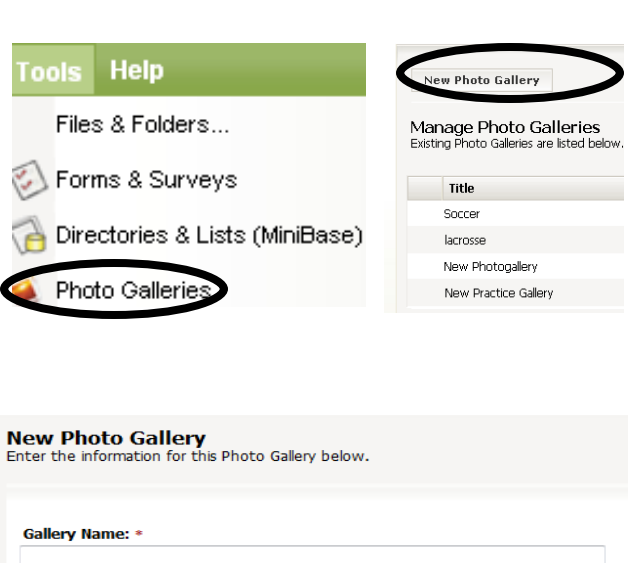

**Gallery Description:** 

Photo Delay (seconds):

**Fade Style:** 

None

#### **Gallery Width:** 500 **Pixels**

You may only set the width on a new photo gallery. You cannot edit the width

Browse...

**Background Sound File or URL:** 

#### Save Cancel

- **TIPS**
- Create a new **Photo Gallery** in the *site, subsite,* or *section* where you plan to insert the **Photo Gallery**.
- \* Once you set the **Photo Gallery** width, you cannot change it. The only way to change a gallery width once you save it is to delete the gallery and recreate it.
- Be sure to click the "Publish Gallery" button after you make changes to your gallery so that the changes are seen.
- If you have access to it, you may also insert the tag for the **Photo Gallery** into a *page* anywhere on the *site.*

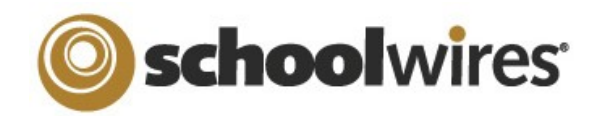

## **Centricity ™ 4.3 Photo Gallery Help Card**

## **How to add Photos to the Photo Gallery:**

**New Photo Gallery** 

- 1. In the same screen where you created the new **Photo Gallery**, select the *Photos* button to the right of the gallery to which you wish to add photos.
- 2. Choose to either upload individual photos (up to five at a time) by selecting the *Upload Photos* button or upload several photos at once by choosing the *Batch Upload Photos* button.

### *NOTES:*

- If photos need to be altered (brightness, contrast, sharpness, color) in any way, click on the *Adjust* button next to the photo.
- To rename the photo or add a description, click the *Edit* button next to the photo.
- 3. You may sort the images if you would like to put them in a certain order, by clicking on the *Sort* button (then click and drag on the photo).
- 4. Lastly, be sure to publish the Photo Gallery by clicking on the *Publish Gallery* button. *NOTE:*
	- You MUST click *Publish Gallery* every time you make changes to the gallery, otherwise the changes will not be

**Manage Photo Galleries** Existing Photo Galleries are listed below **Title Description Last Published** Pet Photogallery 5/27/2009 9:23:11 PM Photos **Upload Photos... Batch Upload Photos... Publish Gallerv Sort Photos Sort Photos** Click and Sort Photos for the 'Lacrosse' Gallery below. Drag on the photos to

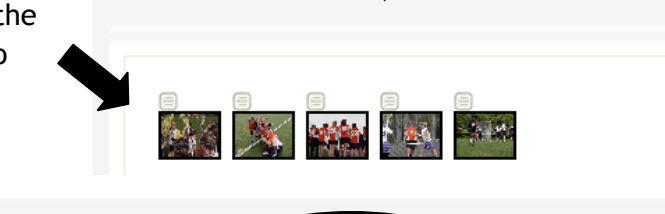

**Publish Gallery** 

**Sort Photos** 

**How to insert a Photo Gallery into a** *page:*

**Upload Photos...** 

sort.

**Batch Upload Photos...** 

- 1. Navigate to the *page* where you would like to insert the **Photo Gallery**. This should be a *Flex Page* or an *Overview Page.*
- 2. Click on the *Insert Photo Gallery* icon:
- 3. Select the desired **Photo Gallery** from the drop-down list and insert the **Photo Gallery**.
- 4. Alternatively, if you have the tag for the **Photo Gallery**, you may copy and paste it onto the *page*.

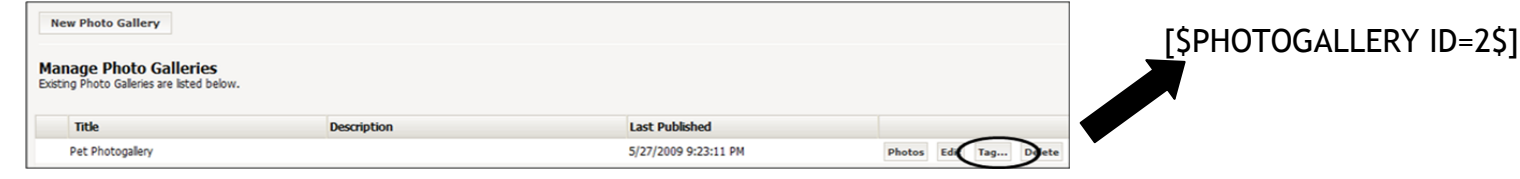